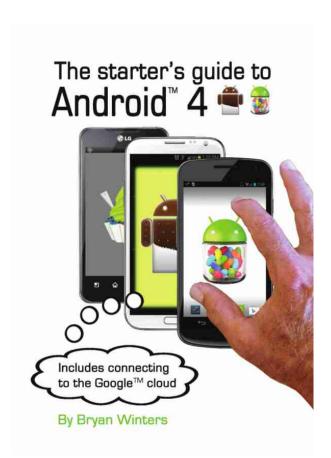

Bryan Winters asserts his moral right to be identified as the author of this work under the terms of Section 96 of the Copyright Act of 1994 (New Zealand.) All rights reserved. No part of this publication may be produced or transmitted in any form or by any means, electronic, or mechanical, including photocopying, recording, or information storage and retrieval systems, without permission in writing from the publisher.

© Bryan Winters 2013 ISBN: 978-1-927215-47-0

PO BOX 4075 MOUNT MAUNGANUI SOUTH BAY OF PLENTY 3149 NEW ZEALAND-AOTEAROA WWW.OCEANbooks.co.nz

# Contents

| Acknowledgements               | 1  |
|--------------------------------|----|
| Introduction                   | 3  |
| Ports and buttons              | 5  |
| Swiping                        | 8  |
| Apps                           | 10 |
| Screens                        | 15 |
| Widgets and shortcuts          | 21 |
| Keyboard                       | 27 |
| Connect to Wi-Fi               | 32 |
| Contacts                       | 34 |
| Phoning                        | 48 |
| Texting                        | 54 |
| Email                          | 60 |
| Wi-Fi and mobile data settings | 64 |
| Upgrading Android              | 72 |

| Bluetooth and NFC                    | 88  |
|--------------------------------------|-----|
| Security                             | 96  |
| Battery                              | 101 |
| Google Drive                         | 104 |
| Collaboration                        | 110 |
| Calendar                             | 118 |
| Camera                               | 121 |
| Folders                              | 128 |
| Maps                                 | 135 |
| Internet Browser                     | 138 |
| Facebook                             | 147 |
| Smartphone as Wi-Fi                  | 151 |
| Settings again                       | 154 |
| Apps you could try                   | 160 |
| Appendix: My Android looks different | 174 |

## Acknowledgements

Without the encouragement of the guys at TechnologyWise, who are in Tauranga, which is in New Zealand, which is near... Rarotonga, this book might not have emerged. Being great supporters of Open Source technology, Android was a close fit with their philosophy.

Fortunately we tried teaching people about Android before writing this. That gave us some insights into what new users struggle with, not what we techo oriented people might think. High among their needs was inner healing over the way kids or grandchildren danced around them in smartphone world.

So this guide is for those starting out with Android. I hope the combination of instructions and pictures works for you. If not, perhaps the combination of pictures will.

And do remember while all Android phones are equal, some are more so than others. If your screens don't look exactly the same, soak your smartphone overnight in bleach. Seriously though, we will explain why, and if you play around enough with your panels, you will see the philosophy of Android emerge.

That's twice I've used philosophy. No more. From now on it's hands on.

**Bryan Winters** 

#### Introduction

## Introduction

Your Android smartphone is really a handheld computer.

It doubles as a;

- 1. cellphone
- 2. camera
- 3. web browser
- 4. calendar
- 5. map
- 6. ebook reader
- 7. flashlight (yes it does)
- 8. video player
- 9. ... and more.

Sound daunting?

I don't blame you.

Furthermore it's meant to be easy to use. However, they said that about Personal Computers too.

So this is a step by step guide full of screen photos to help you find your way.

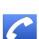

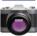

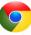

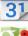

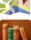

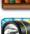

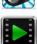

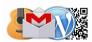

It's always tricky sequencing chapters, as we occasionally refer to items ahead of explaining them. Rather than exhaustively list every element, I've tried to introduce topics as the user would naturally discover them anyway.

But I've been wrong before; twice I think. You could always skip to the sections you want instead of reading it faithfully through. Of course you'd miss my jokes, and that would never do.

You might be asking, why Android 4?

Android is an Operating System, just as Microsoft<sup>™</sup> Windows is an Operating System on many of the world's PCs. As Microsoft<sup>™</sup> Windows has come out with new versions, so has Android. Version 4 was a major change.

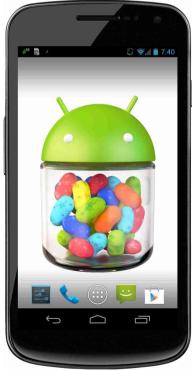

I focus on version 4.1, but refer back to version 4.0, a version also called Ice Cream Sandwich (ICS to those in the trade). On different phones too. We put each phone in it's manufacturer unique frame so you can follow those differences.

**Version 4.1, or Jelly Bean,** with its logo pictured here, is an important upgrade that all Android phone manufacturers are implementing. **Version 4.2 (still Jelly Bean),** is also available, and we touch on 4.2 where significant.

And we set up your personal cloud with Google<sup>™</sup>. Android is part of a major shift towards what we call mobile computing technology. The cloud is part of that. Since Google<sup>™</sup> own Android, it's helpful to explore the benefits of connecting to the Google<sup>™</sup> cloud.

Enjoy.

#### Ports and Buttons

## **Ports and Buttons**

This is an Android version 4.1 Samsung<sup>™</sup> Galaxy Nexus<sup>™</sup> smartphone.

Your Android phone will have similar features, perhaps not in the same position.

- An On/Off button.
  Well, a must have...
- Volume Louder and Softer buttons.
- 3. USB power cable port.
- 4. Speaker cable port.
- 5. Small microphone.
- 6. Small audio speaker.
- One, or most likely two, cameras – the main one faces away, and the other back at you.
- 8. A light or flash for the main camera for taking photos in the dark...
- 9. ... and some buttons or symbols along the bottom. Here's where the rules are changing.

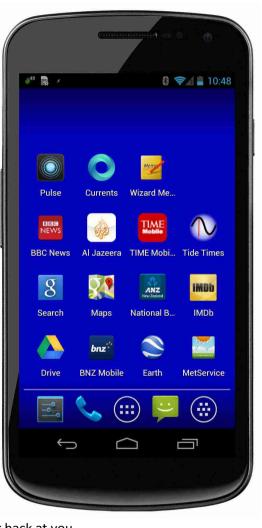

Earlier Android versions (V2.2 and 2.3) used capacitative, (hardware lit) buttons on the phones. When Android phones came out with version 4.0, the capacitative functions had shifted into the software as part of the screen.

These are the main version 4.1 buttons;

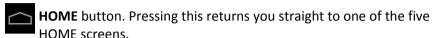

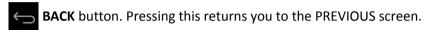

**RECENT APPS** button. Press this to view recently used applications.

It's not always this way though.

You may have upgraded your smartphone from a previous version of Android. Or, more likely, you don't have a Samsung Galaxy Nexus.

Either way you may have buttons like these;

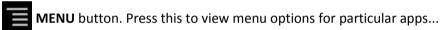

..or..

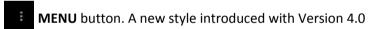

**Q SEARCH** button. This takes you to Google<sup>™</sup> to search the Internet.

Don't get attached to the artwork either - the **HOME** and **BACK** buttons might not look exactly like ours. Some phones have a chimney on the **HOME** button. I'm not sure whether that is for or against ecology.

And then again a few phones have opted for an actual HOME button – that might not have **HOME** or any symbol on it.

This stroll through button land ought to have covered something close to your phone. It'll certainly make you look like a master as you flow all over your buddies phones explaining the differences.

#### Ports and Buttons

Gee, we're still on buttons. Here's some screens showing differing deployments of the buttons at the foot of the phone.

Firstly the standard home panel on the Galaxy Nexus.

It has three buttons, HOME, BACK and RECENT APPS.

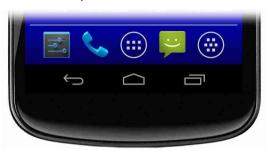

Here is the Wordpress app. (We'll explain Wordpress later.)

You'll notice a fourth symbol has appeared, namely the new **MENU** symbol.

Fine. That's understandable as this app has menu options.

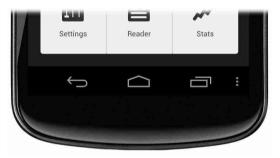

The Evernote app also has menu options. When it loads however, it has integrated the **MENU** symbol within the app itself.

Don't lose sleep if this appears confusing. The two symbols you will use most are **HOME** and **BACK**.

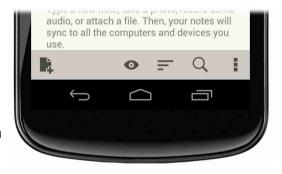

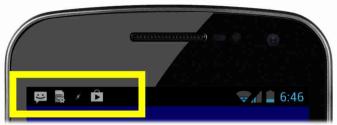

## **Swiping**

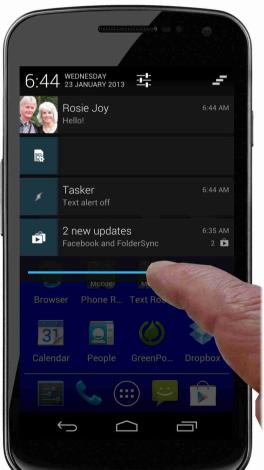

You'll frequently see symbols at the top left of your phone like these ones highlighted in this yellow rectangle.

They appear for all sorts of reasons including;

- 1. Someone texted you.
- 2. You missed a phone call.
- 3. One of your apps **can** be updated.
- 4. Or one of your apps has been updated.

It seems a good time to give you some swiping practice, so we've put two screens in showing how to respond to these.

**Swipe** the top left of the screen **down**, and more details are revealed.

You can read the text for example, or find which app

### **Swiping**

wants to be updated.

I don't know whether this will become a common activity with you. Some

people are happy to clutter up the top left with these symbols.

Me, I'm too curious to see what they are, although I tell people it's a clean desk policy that has me removing them.

Whatever.

Actually, they're not removed by simply swiping down.

**Swipe** each one **sideways** off the screen.

You have to swipe each one separately, and when you're finished, all the notification symbols at the top have also gone.

Swiping requires practice.

The most frustrating swipe technique that could have you throwing the phone away is swiping through a list of items you can also press on.

You end up activating one of the listed items instead of swiping down the list.

Relax.

It'll get easier.

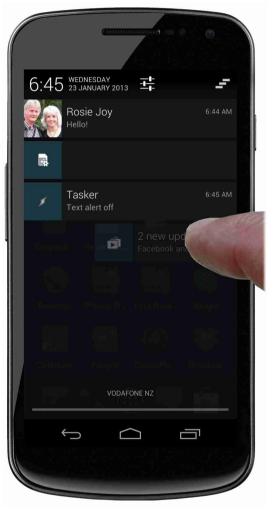

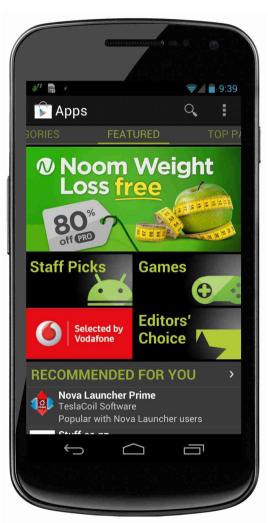

## **Apps**

I bet you downloaded some apps before you got to this section.

And I also bet you didn't read the fine print.

Chances are you agreed to installation terms without thinking about them.

Now that's not all bad, mostly you'll be fine. We'll go through items to think about though, so that you are aware in future.

The basics first.

Press on the **Play Store** icon, and these days you get all sorts of promotions, some from mobile services suppliers.

At the top is the magnifying glass for search. Press on that, and type in the name of the app if you know it. If you don't, try the task you think it performs.

## Apps

I am searching for a game called 'Subway Surfers'.

Play Store is intuitive, so it already knows about this game and offers hints as I type away.

The enter key on the keyboard has helpfully become the word 'Search'.

I press that, and up comes all the apps

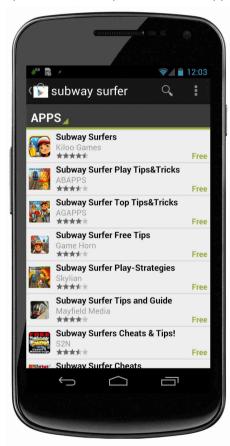

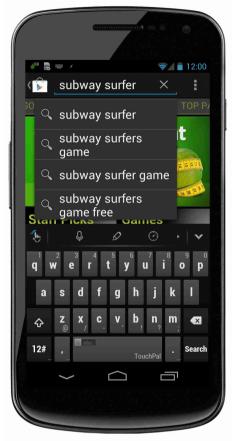

associated with 'subway surfer'. To be precise, all the apps on the Play Store associated with that name.

Many apps aren't in Play Store, and Android warns you they may be hazardous to your smartphone's health.

However, here is the app at the top, and all the additional apps I might be

interested in. Which I'm not.

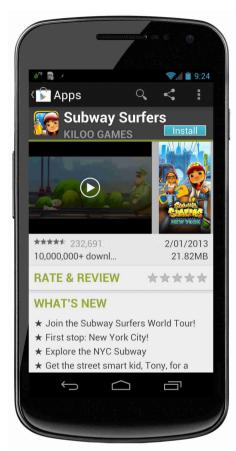

However, some 10,000,000+ have downloaded this one, so it passes step one.

There's more. Scroll down to see the REVIEWS. 232,691 people have posted reviews for this app, so that's an acceptable statistic. And the average rating is quite high at 4.6.

I press on Subway Surfers and up comes the informational and install screen.

Take your time here.

Firstly check the number of downloads. A small number raises questions – how come no-one is using it?

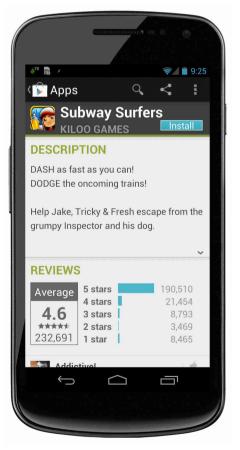